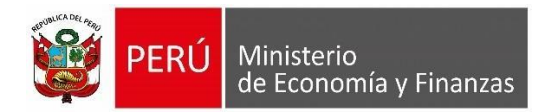

# **MANUAL DE USUARIO SALDO DE BALANCE RDR al 31-12-2022, Depósito en la fuente de financiamiento 00-Recursos Ordinarios y su devolución.**

Entidades públicas comprendidas en el alcance del DS 0043-2022-EF.

Lima, 24 de abril de 2023.

**Oficina General de Tecnologías de la Información**

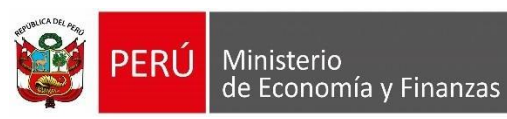

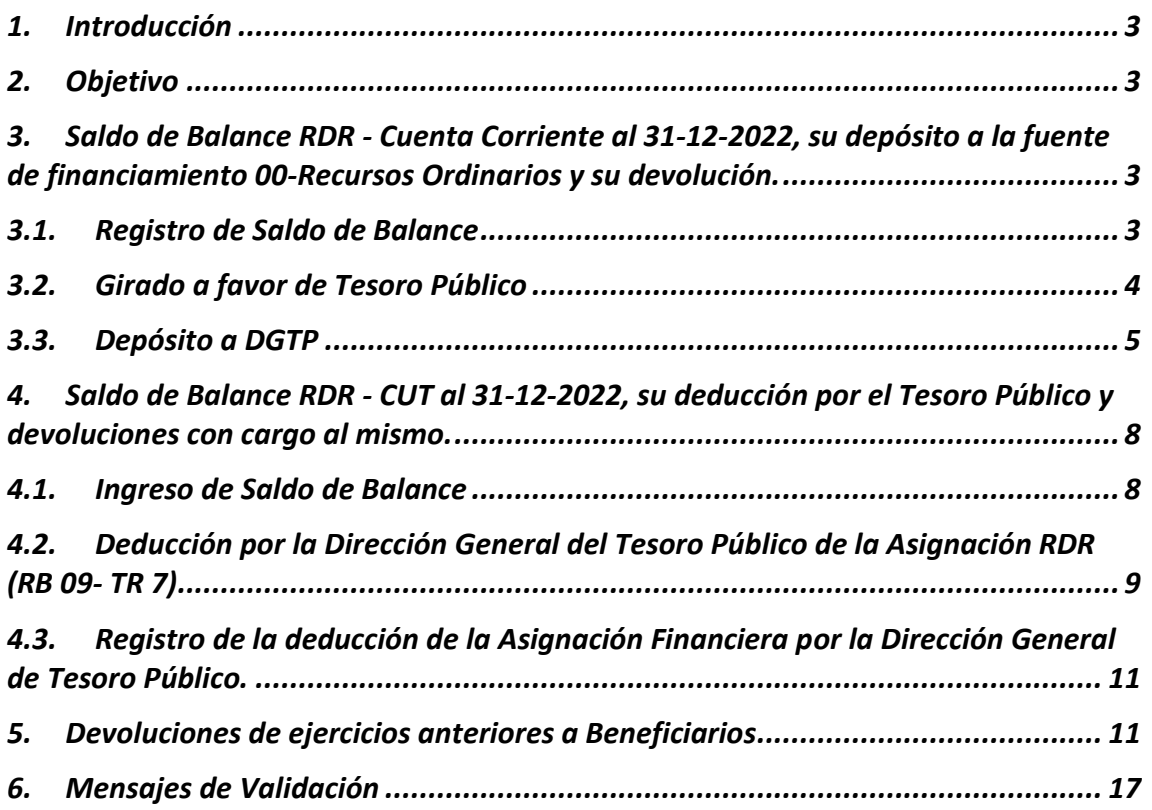

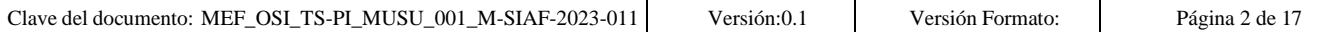

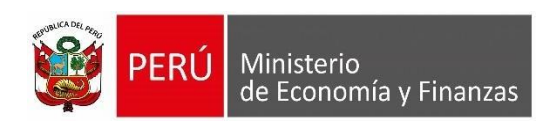

# <span id="page-2-0"></span>**1. Introducción**

La Oficina General de Tecnologías de Información (OGTI) y la Dirección General de Tesoro Público, incorporan mejoras en el SIAF para que el Saldo de Balance de RDR al 31-12-2022 se deposite a la CUT en la fuente de financiamiento 00-Recursos Ordinarios, y a su vez se permita realizar las devoluciones respectivas a los beneficiarios desde la CUT.

# <span id="page-2-1"></span>**2. Objetivo**

El presente documento tiene por finalidad servir de guía en el uso del Sistema web **SIAF - Operaciones en Línea** y **SIAF Cliente** para el registro *"Registro del Saldo de Balance Ex RDR, Depósito al Tesoro Público y Devolución de Ingresos"* a las entidades públicas comprendidas en el alcance del DS 0043-2022-EF.

# <span id="page-2-2"></span>**3. Saldo de Balance RDR - Cuenta Corriente al 31-12-2022, su depósito a la fuente de financiamiento 00-Recursos Ordinarios y su devolución.**

## <span id="page-2-3"></span>**3.1. Registro de Saldo de Balance**

El registro del Saldo de Balance debe realizarse a nivel de Tipo de Recurso en un Registro SIAF, pese a que es una operación netamente presupuestal.

Para ello debe contar con las siguientes Características:

- Tipo de Operación: "Y Ingreso Operaciones Varias".
	- Rubro de financiamiento: 09 Recursos Directamente Recaudados
- Tipo de recurso: 0 Normal
	-
- Clasificador: 191111 Saldo de Balance
- Fase: Recaudado
- Documento A: 000 Sin Documento
- Banco: 000 Sin Banco
- Documento B: Debe de contar con Documento "B", por ejemplo 086 Memorando

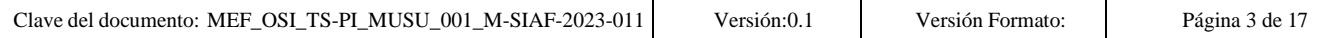

## *Ilustración 1 Ejemplo del Ingreso del Saldo de Balance*

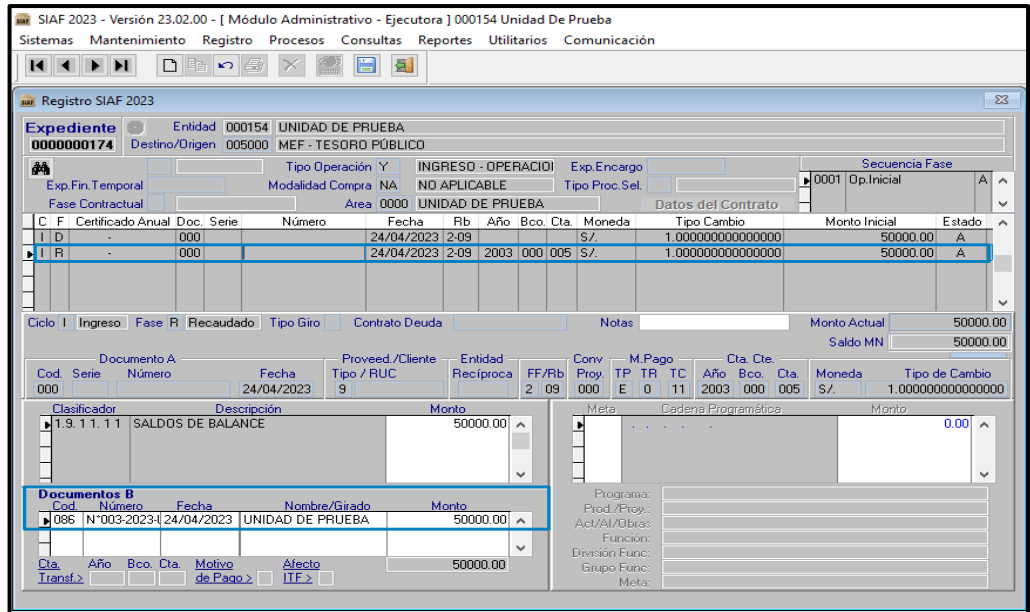

## <span id="page-3-0"></span>**3.2. Girado a favor de Tesoro Público**

Para el traslado a favor del Tesoro Público se debe girar un cheque o carta orden afectando el Saldo de Balance, la misma que es una Operación Presupuestal y Financiera.

Para ello debe contar con las siguientes características:

- Tipo de Operación: "YT Ingresos Transferencia"
	- Rubro de financiamiento: 09 Recursos Directamente Recaudados
- Tipo de recurso: 0 Normal<sup>1</sup>
	- Clasificador: 191111 Saldo de Balance
- Fase: Recaudado
- 
- Documento A: 009 Comprobante de Pago
	- Banco: Debe contar con Banco<sup>2</sup>
- Documento B: El documento "B", debe ser 065 Cheque o 068 Carta Orden.
- Beneficiario: DIRECCION GENERAL DEL TESORO PUBLICO

<sup>2</sup> La cuenta bancaria a consignar debe ser del banco donde la entidad tiene sus saldos. Asimismo, el año cuenta es el de origen, porque se girará con el rubro 09.

| $-202^{\circ}$<br>MUSU<br>TS-PI<br>00 <sup>1</sup><br>Clave del<br>OSI<br>M-SIAF-.<br>$3-011$<br>MEF<br>documento:<br>-<br>-<br>$\overline{\phantom{a}}$<br>$\overline{\phantom{a}}$ | Versión:0. | Formato:<br>/ersión | $d\Omega$<br>Página<br>w |
|----------------------------------------------------------------------------------------------------|------------|---------------------|--------------------------|
|----------------------------------------------------------------------------------------------------|------------|---------------------|--------------------------|

<sup>&</sup>lt;sup>1</sup> No se aceptará otro tipo de recurso, independientemente de la cuenta bancaria.

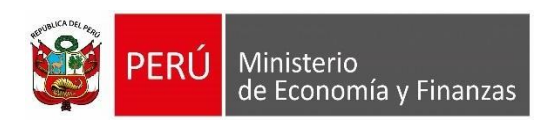

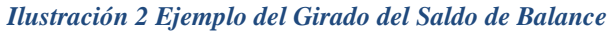

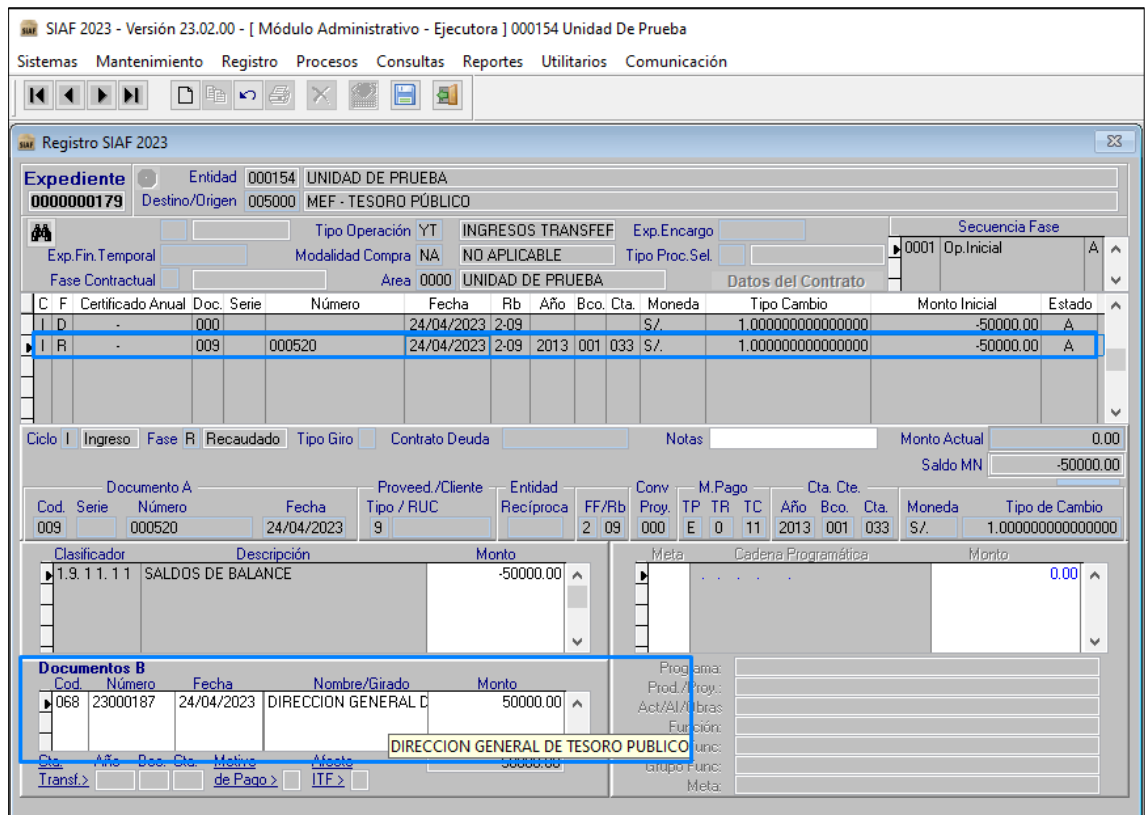

# <span id="page-4-0"></span>**3.3. Depósito a DGTP**

Para el depósito a favor de Tesoro Público se necesita la papeleta de depósito T6, para lo cual en el **SIAF Operaciones en Línea** se debe realizar el siguiente procedimiento:

• Ingresar al Módulo **Administrativo**, Sub Módulo **Registro**, Opción **[T6 por concepto de](https://appstest.mineco.gob.pe/siafadmapp/direccionarPagina?opcion=22330)  [tasas, ingresos no tributarios y multas](https://appstest.mineco.gob.pe/siafadmapp/direccionarPagina?opcion=22330)**

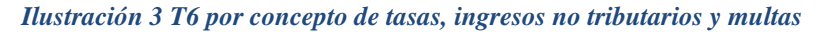

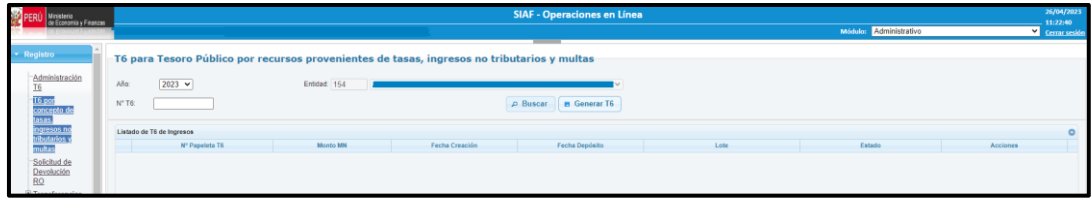

Para generar la papeleta de depósito T6 realizamos la acción en el icono **e Generar T6**, se mostrará la siguiente interfaz:

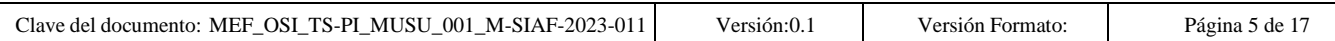

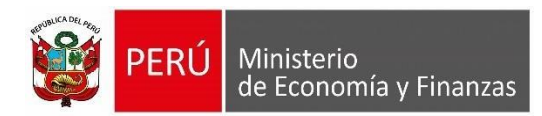

*Ilustración 4 Interfaz Registro de T6*

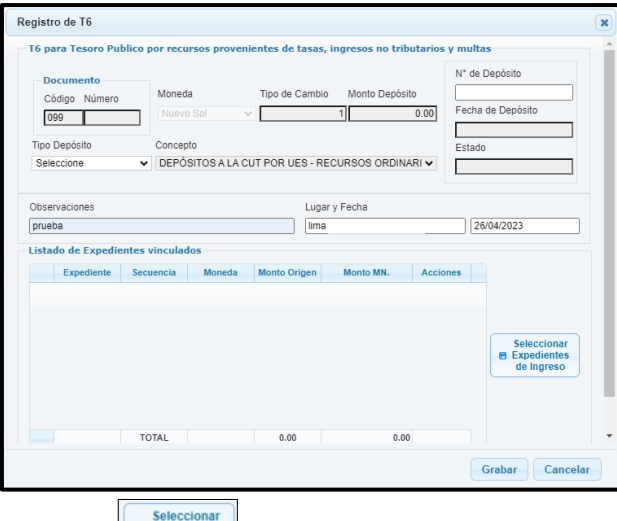

Al dar clic en el botón **le Expedientes**, mostrará la nueva funcionalidad en una segunda pestaña, que indicará la opción "Saldo de Balance"; al realizar la acción **PRISTAGE** el resultado de la búsqueda mostrará los registros cuyas características se encuentran en el punto 3.2.

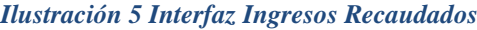

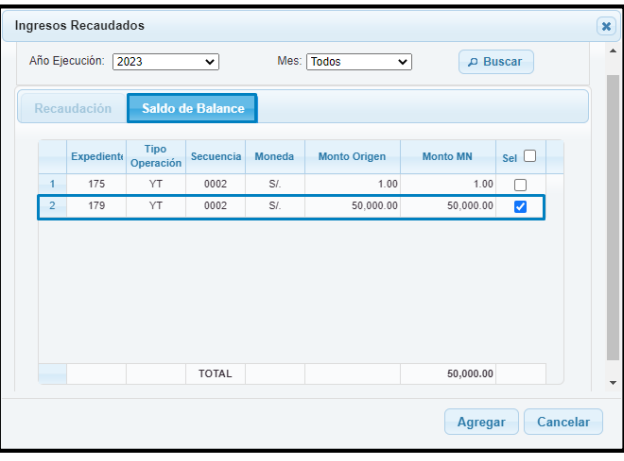

• Se procede a registrar el tipo de depósito, lugar y fecha y de ser necesario alguna observación, procediendo a grabar la información.

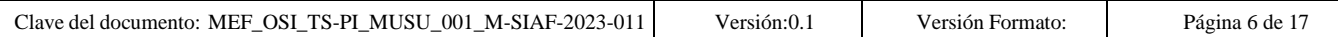

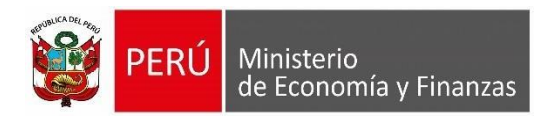

*Ilustración 6 Interfaz Registro T6*

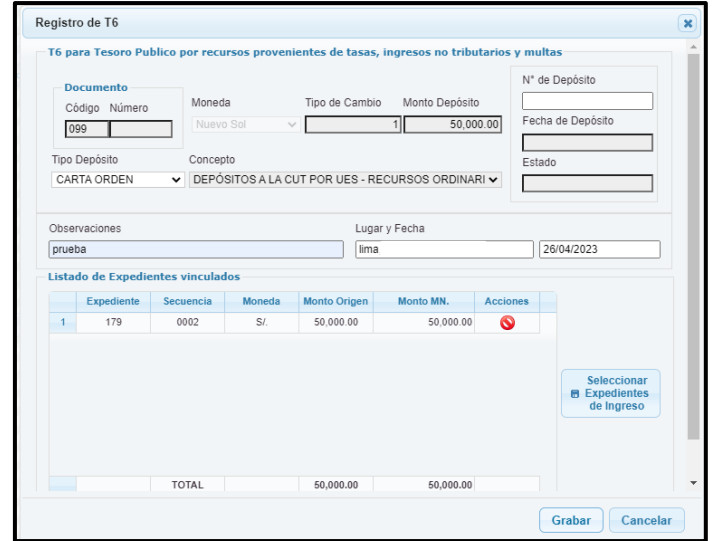

• Al grabar se genera el N° de papeleta T6 en estado "Pendiente", el cual se puede descartar o procesar.

*Ilustración 7 Papeleta T6 en estado Pendiente*

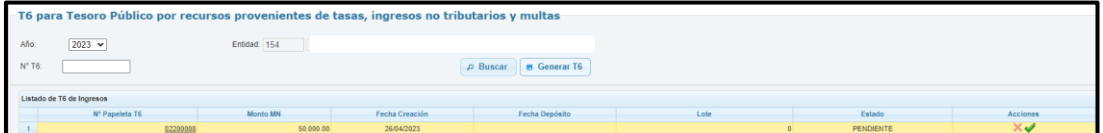

• Al procesar, el estado se mostrará "En Proceso"; luego de unos minutos se generará un lote que el MEF envía al Banco de la Nación; posteriormente se actualizará el estado a "Verificación", esto se produce cuando el Banco de la Nación confirma la recepción del lote, entonces la entidad puede acercarse al banco para efectuar el depósito.

#### *Ilustración 8 Papeleta T6 en estado Procesado*

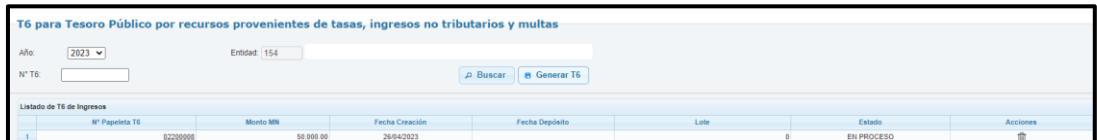

• En los casos que corresponda, para dejar sin efecto la Papeleta T6 se podrá rechazar en la misma interfaz mediante el icono  $\blacksquare$ , solo cuando la papeleta T6 esta en estado "En proceso" y "Verificación".

#### *Ilustración 9 Papeleta T6 en estado Procesado con Lote*

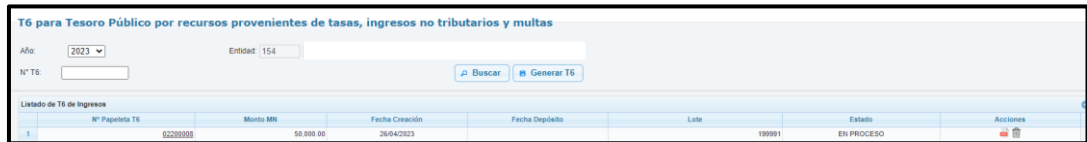

Para el Depósito deberá imprimir la Papeleta de Deposito T6 **E** y acercarse a cualquier oficina del Banco de la Nación.

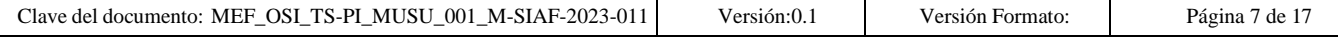

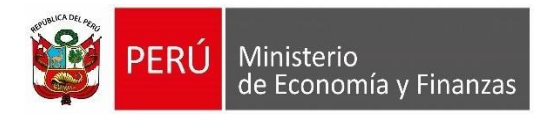

## *Ilustración 10 Reporte de Papeleta T6*

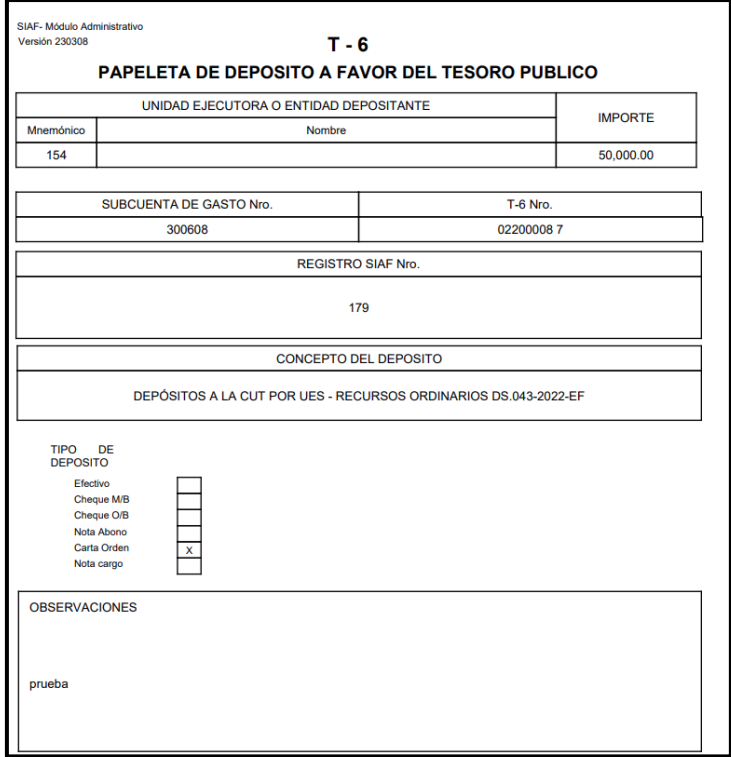

• Una vez realizado el depósito, el Banco de la Nación lo confirmará y el estado del T6 se actualizará a "Aprobado".

## *Ilustración 11 Papeleta T6 en estado Aprobado*

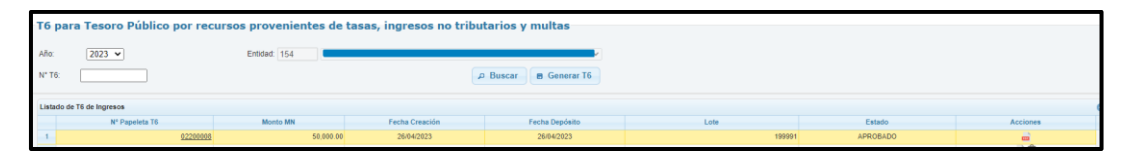

**Nota:** Los T6 cuyo origen sea Saldo de Balance no se verán reflejados en el SIAF Cliente.

# <span id="page-7-0"></span>**4. Saldo de Balance RDR - CUT al 31-12-2022, su deducción por el Tesoro Público y devoluciones con cargo al mismo.**

## <span id="page-7-1"></span>**4.1. Ingreso de Saldo de Balance**

El ingreso del Saldo de Balance debe realizarse a nivel de Tipo de Recurso en un Registro SIAF, pese a que es una operación netamente presupuestal.

Para ello debe contar con las siguientes Características:

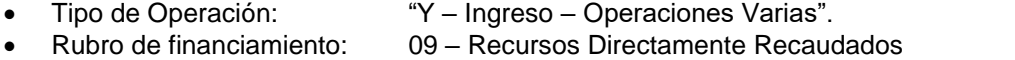

• Tipo de recurso: 7 – Sub Cuenta - Recursos Directamente Recaudados

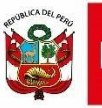

- Clasificador: 191111 Saldo de Balance
	- Fase: Recaudado
	-
- 
- Documento A: 000 Sin Documento
- Banco: 000 Sin Banco
- Documento B: Debe de contar con Documento "B", por ejemplo 086 Memorando

## *Ilustración 12 Ejemplo del Ingreso del Saldo de Balance*

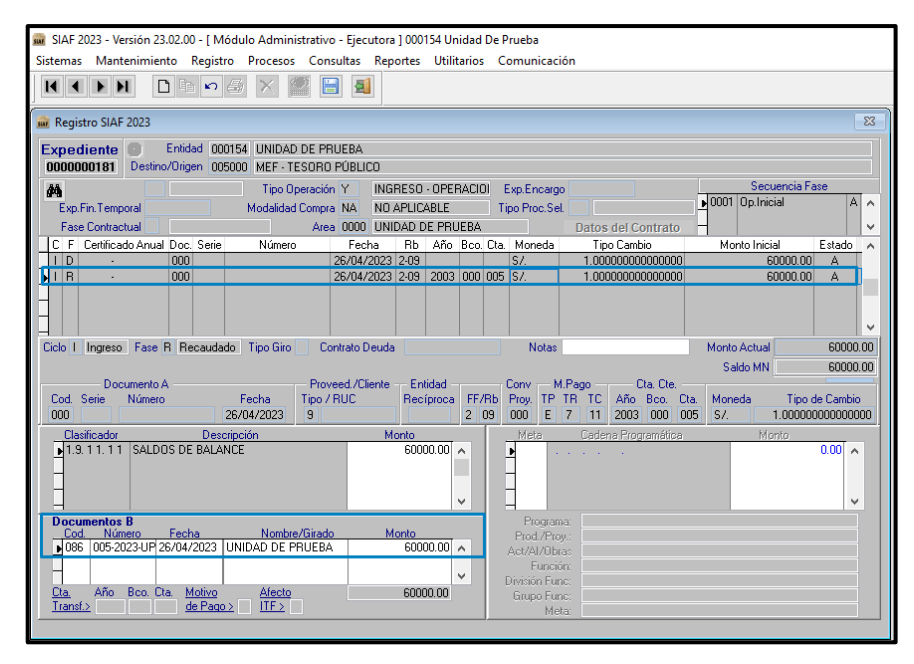

# <span id="page-8-0"></span>**4.2. Deducción por la Dirección General del Tesoro Público de la Asignación RDR (RB 09- TR 7)**

• La deducción será realizada por DGTP mediante una Instrucción Financiera $\frac{1}{n}$  la entidad será informada mediante el Módulo de Cuenta Única de la DGTP.

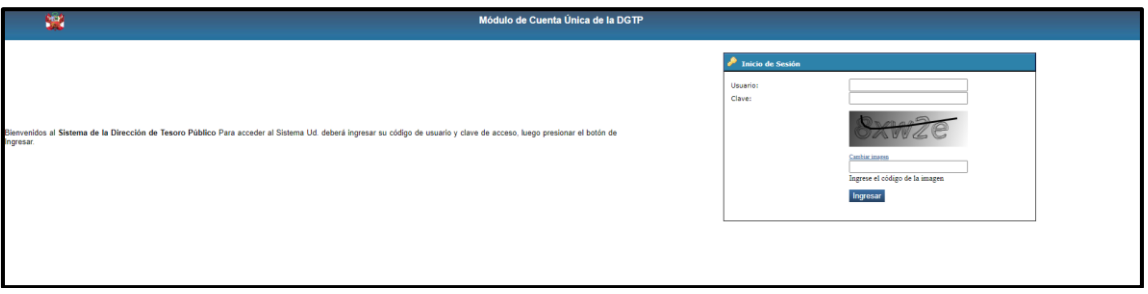

## *Ilustración 13 Módulo de Cuenta Única de la DGTP*

• Para ello deberá ingresar a la opción de consulta del Saldo Disponible, opción consultar mediante el botón **p**ara el tipo de recurso "7" – Sub Cuenta - Recursos Directamente Recaudados.

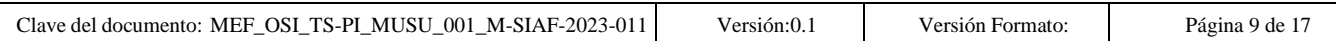

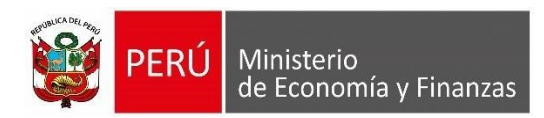

#### *Ilustración 14 Interfaz Consulta del Saldo Disponible*

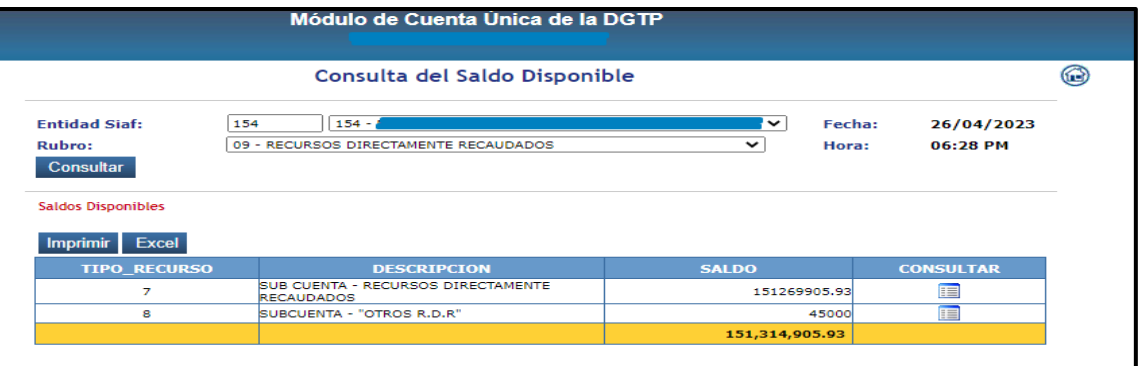

• Al verificar los movimientos del mes se visualizará el detalle de instrucciones mediante  $el botó$ 

#### *Ilustración 15 Interfaz Consulta del Saldo Disponible RDR CUT*

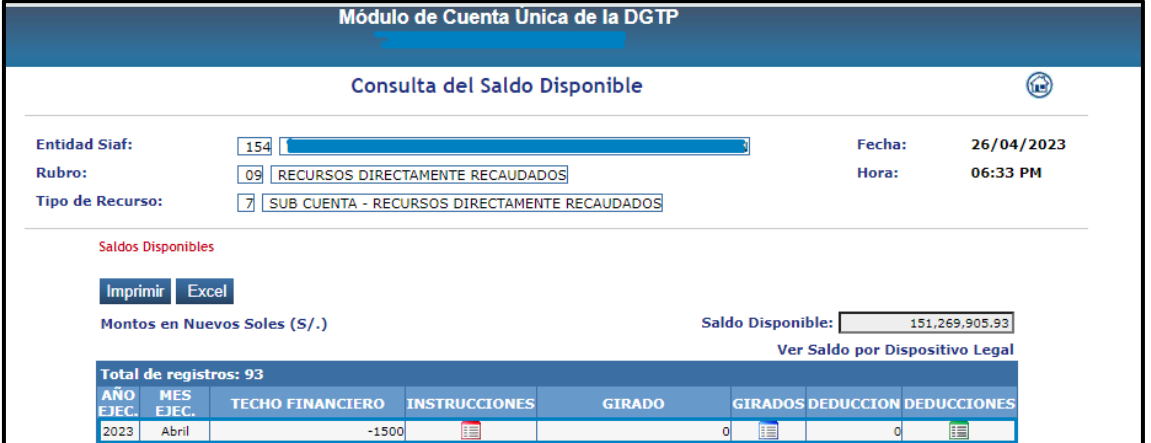

• Al verificar el detalle de las instrucciones visualizará el monto de la instrucción.

### *Ilustración 16 Interfaz Consulta del Saldo Disponible - Instrucciones*

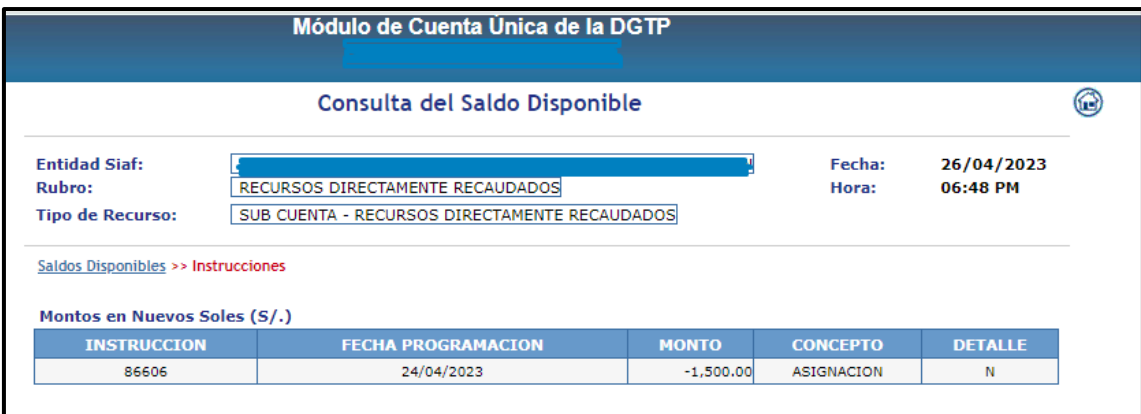

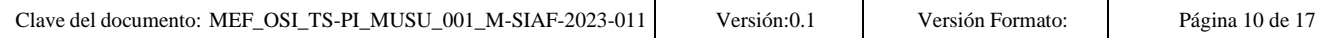

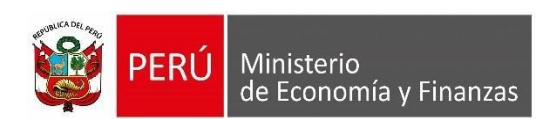

# <span id="page-10-0"></span>**4.3. Registro de la deducción de la Asignación Financiera por la Dirección General de Tesoro Público.**

Para regularizar la deducción efectuada por la DGTP, se deberá efectuar un registro afectando el Saldo de Balance; esta es una Operación Presupuestal y Financiera.

Para ello el expediente debe contar con las siguientes características:

- Tipo de Operación: "YT Ingresos Transferencia"
- Rubro de financiamiento: 09 Recursos Directamente Recaudados
- Tipo de recurso: 7 Sub Cuenta Recursos Directamente Recaudados
	- Clasificador: 191111 Saldo de Balance
- Fase: Recaudado
- Documento A: 009 Comprobante de Pago
- Banco: "999"
- 
- Documento B: Debe ser 138 Nota de Cargo (Virtual)
- Beneficiario: TESORO PUBLICO.
- 

#### *Ilustración 17 Ejemplo de la Regularización del Girado del Saldo de Balance*

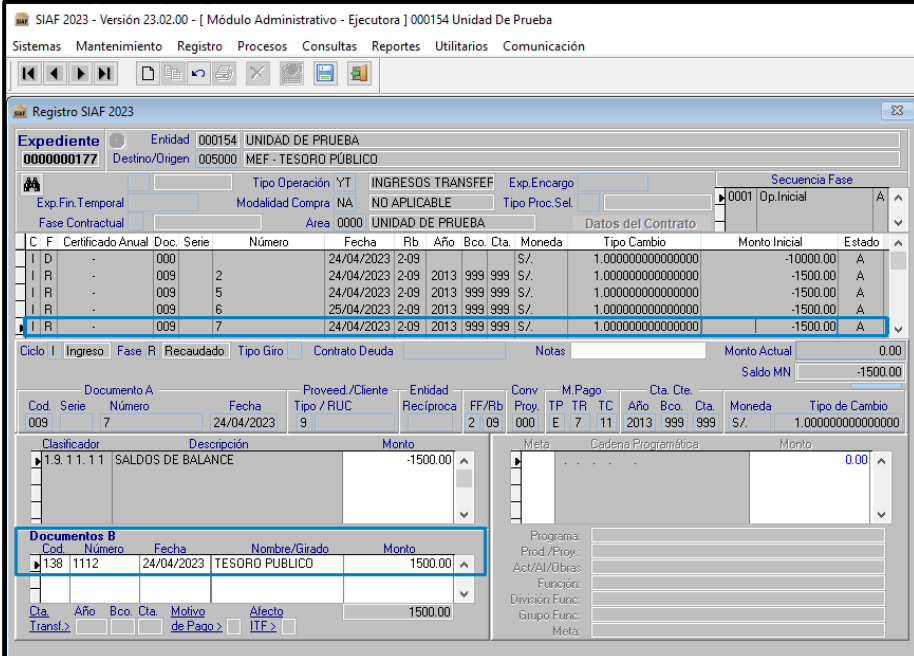

# <span id="page-10-1"></span>**5. Devoluciones de ejercicios anteriores a Beneficiarios**

Para la devolución a favor de un tercero cuyo monto ha sido depositado a favor de Tesoro Público, en **SIAF Operaciones en Línea** se debe realizar el siguiente procedimiento:

• Ingresar al Módulo **Administrativo**, Sub Módulo **Registro**, Opción **[Solicitud de](https://appstest.mineco.gob.pe/siafadmapp/direccionarPagina?opcion=22869)  [Devolución RO.](https://appstest.mineco.gob.pe/siafadmapp/direccionarPagina?opcion=22869)**

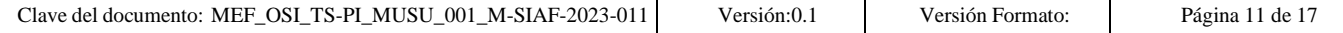

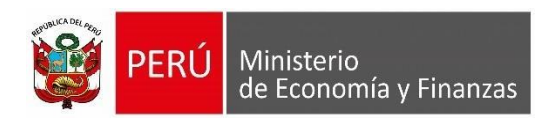

#### *Ilustración 18 Interfaz Solicitud de Devolución RO*

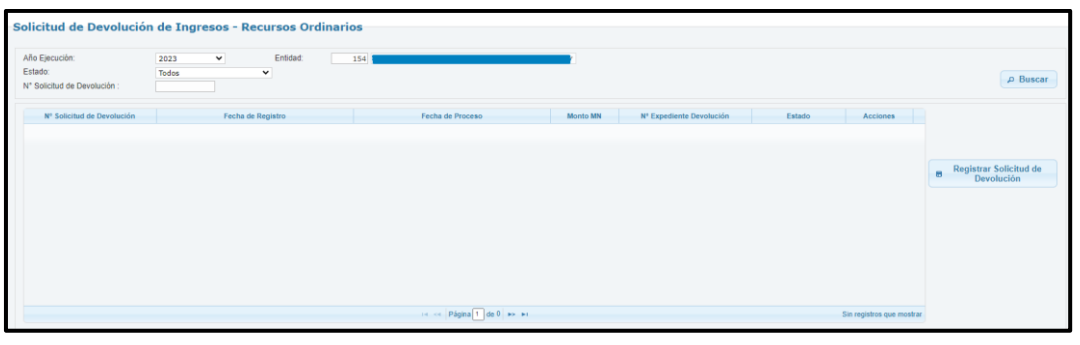

- Realizamos la acción en el icono **en la Reglistrar Solicitud de** el seleccionar la segunda pestaña de Saldo de Balance y realizar la búsqueda mediante el botón **Palacer de la palacer de Balance** y realizar la búsqueda mediante el botón **Palacer**, esto mostrará los registros que cumplan con el Punto 3.3 y 4.3.
- Se deberá seleccionar el expediente del cual se efectuará la devolución y registrar el importe a devolver.

| <b>Filtrar por:</b> |                   | 2023                                          |                |                        |                    |                      |                     |                         |  |
|---------------------|-------------------|-----------------------------------------------|----------------|------------------------|--------------------|----------------------|---------------------|-------------------------|--|
| Mes:                | Año Expediente:   | 2023<br>$\checkmark$<br>$\checkmark$<br>Todos | N° Expediente: |                        |                    |                      | $P$ Buscar          |                         |  |
|                     | <b>Recaudados</b> | Saldo de Balance                              |                |                        |                    |                      |                     |                         |  |
|                     | Año               | $N^*$<br>Expediente                           | Secuencia      | <b>Monto MN</b><br>(A) | Devolucione<br>(B) | Saldo<br>$C = A - B$ | Monto a<br>devolver | Sel.<br>Ω               |  |
| 1                   | 2023              | 0177                                          | 0006           | 1,500.00               | 50.00              | 1,450.00             | 0.00                | n                       |  |
| $2 -$               | 2023              | 0179                                          | 0002           | 50.000.00              | 0.00               | 50.000.00            | 850.00              | $\overline{\mathbf{z}}$ |  |
|                     |                   |                                               |                |                        |                    |                      |                     |                         |  |
|                     |                   |                                               | Total:         |                        |                    |                      | 850.00              |                         |  |

*Ilustración 19 Interfaz Seleccionar Expedientes*

- Al grabar se generará la Nota de Solicitud de Devolución, la cual se puede descartar o procesar.
- Al procesar mediante el icono , la Nota de solicitud de devolución será enviada al Cliente SIAF.

#### *Ilustración 20 Interfaz Solicitud de Devolución RO en estado Pendiente*

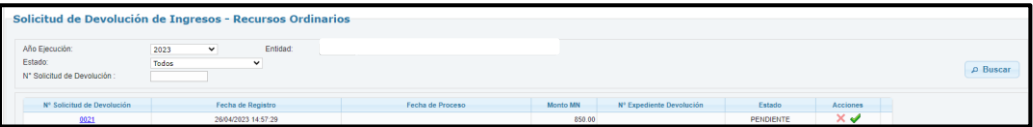

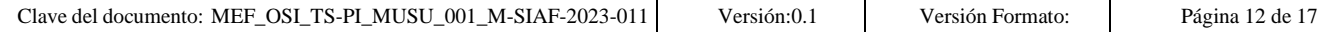

*Ilustración 21 Interfaz Solicitud de Devolución RO en estado Procesado*

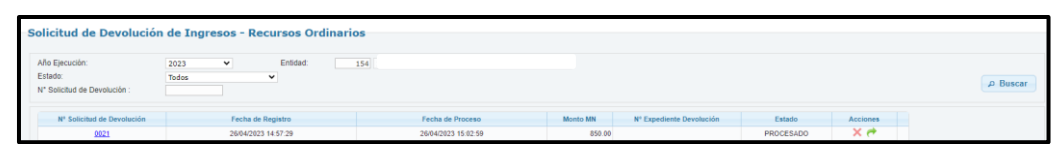

• En el Módulo Administrativo del **SIAF Cliente** se deberá realizar una Transferencia de Datos, para recepcionar la Nota de Solicitud de Devolución proveniente de **SIAF Operaciones en Línea.**

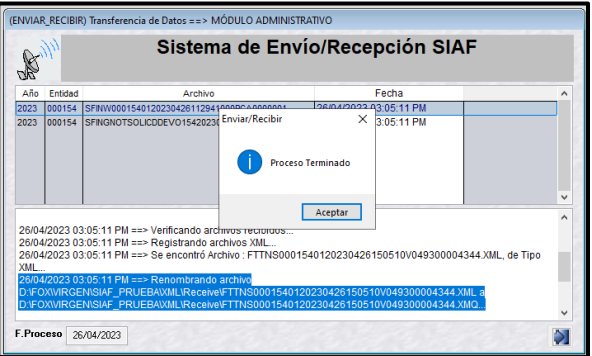

- Al realizar el Recaudado a favor de un Tercero, el expediente debe contener las siguientes características:
	- o Tipo de Operación: "YT Ingresos Transferencia"
	- $\circ$  Rubro de financiamiento: 00– Recursos Ordinarios<br> $\circ$  Tipo de recurso: 0 Recursos Ordinarios

- 
- o Tipo de recurso: 0 Recursos Ordinarios o Clasificador: 1.5.5.1.4.12 – DEVOLUCION DE OTROS INGRESOS
- DEL TESORO PUBLICO<br>Fase: o Fase: Recaudado
- 
- 
- 
- 

o Documento A: 009 – Comprobante de Pago

o Banco: Debe contar con Banco<sup>3</sup>

o Documento B: El documento "B", debe ser 065 Cheque o 081

Transferencia a Cuenta de Terceros (CCI) o 095 Orden de Pago Electrónica. o Detalle devolución: Debe contar con una nota de solicitud de devolución,

la cual debe tener el mismo monto de la secuencia recaudado.

<sup>3</sup> La cuenta bancaria a consignar debe ser la misma que se viene utilizando para la devoluciones de ingresos del ejercicio vigente (subcuenta RO rematriculada con 2023).

|  | M-SIAF-2023<br>MUSU<br><b>OSI</b><br>001<br><u>-011</u><br>TS-PL<br>Clave<br>MEF<br>documento:<br>de'<br>-<br>-<br>$\overline{\phantom{a}}$ | "sion:0.<br>۱۵r | Formato.<br>ersion | Página<br>≦ de |
|--|----------------------------------------------------------------------------------------------------|-----------------|--------------------|----------------|
|--|----------------------------------------------------------------------------------------------------|-----------------|--------------------|----------------|

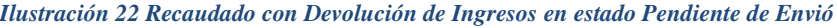

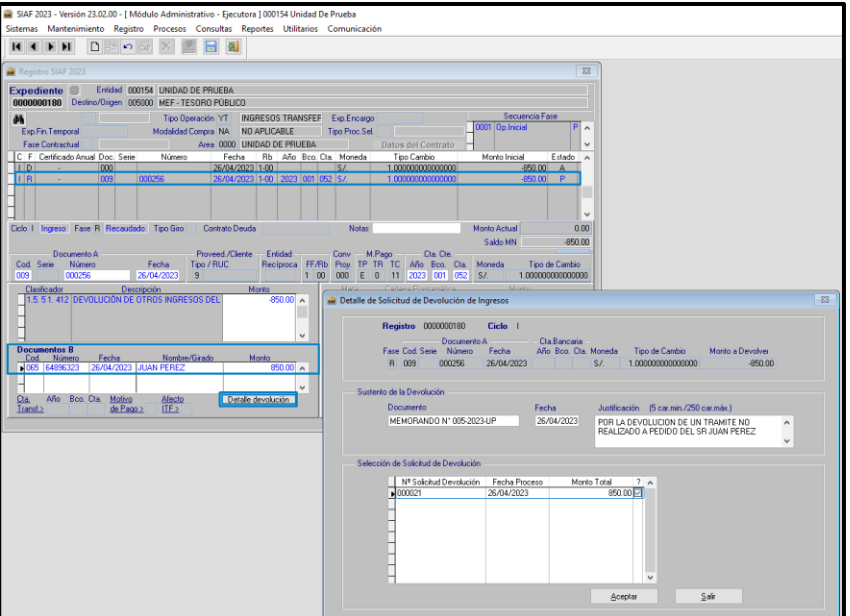

• Luego de transmitir esta operación, retornará en estado "F" Pendiente de firma, lo que indica que debe ser autorizado por 2 Responsables de Cuentas Bancarias de la Entidad.

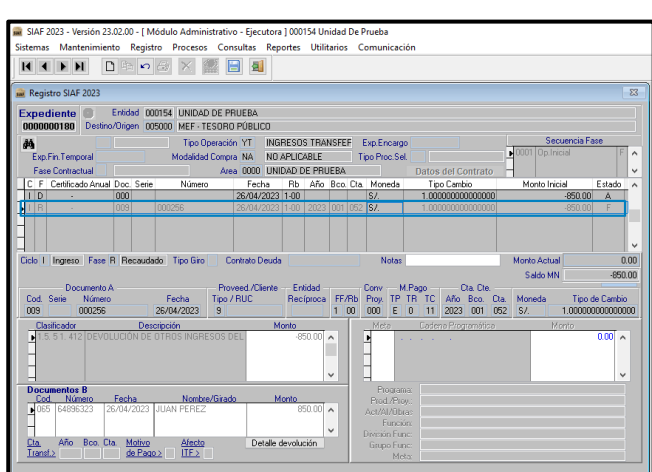

*Ilustración 23 Recaudado con Devolución de Ingresos en estado Por Firmar*

• 2 de los 4 Responsables de Cuentas Bancarias de la Entidad, deben realizar la firma para Autorizar la Secuencia Recaudado en el SIAF Módulo de Autorización de la Administración Financiera en la Opción de "Autorización de Recaudados".

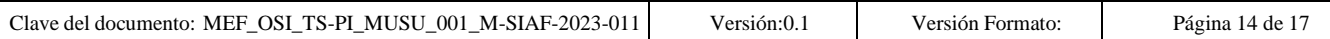

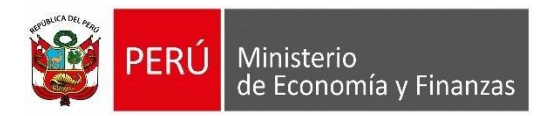

*Ilustración 24 SIAF Modulo de Autorización de la Administración Financiera – Autorización de Recaudados*

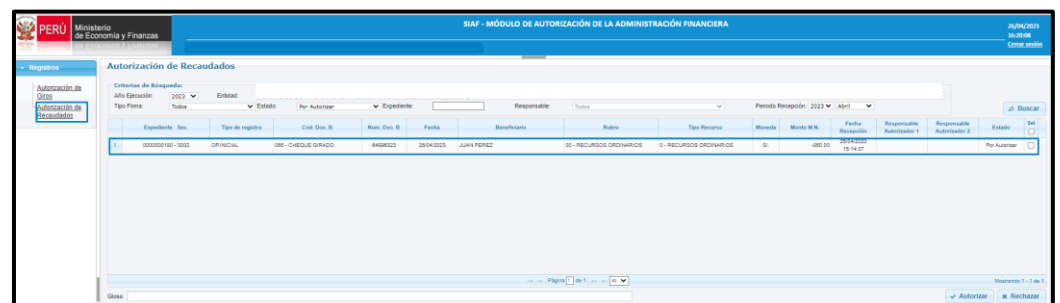

• Al realizar la segunda firma automáticamente se procederá a aprobar el Recaudado

*Ilustración 25 Interfaz de Autorización de Recaudado - estado Autorizado*

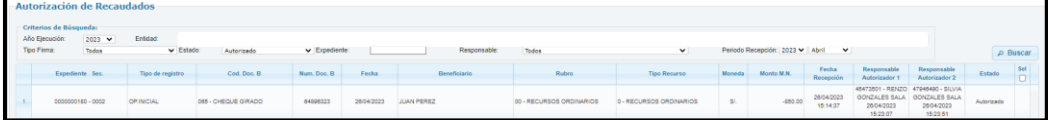

• Finalmente, con la autorización del recaudado también se aprobará la Nota de Solicitud de Devolución registrado en el SIAF operaciones en Linea.

*Ilustración 26 - Solicitud de Devolución Aprobada*

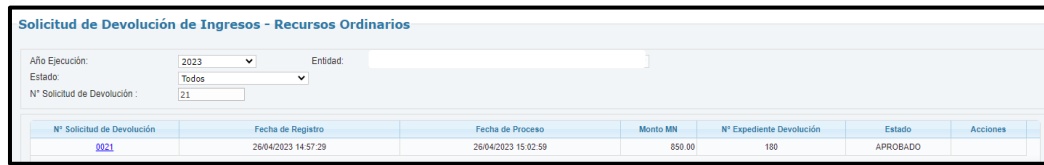

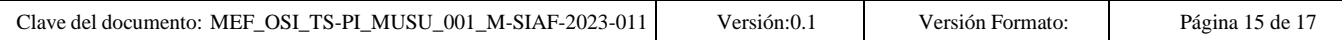

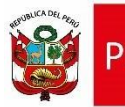

## *Ilustración 27 Recaudado Aprobado*

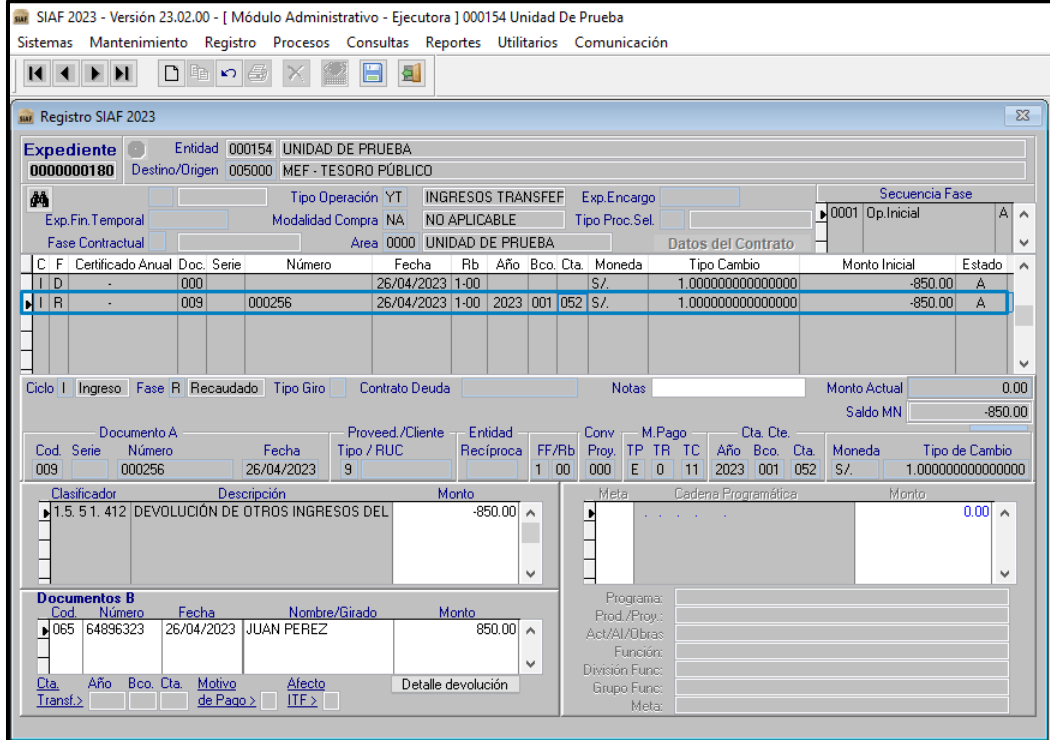

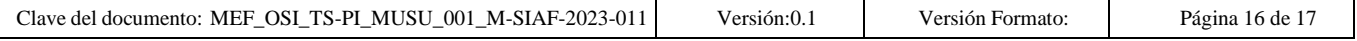

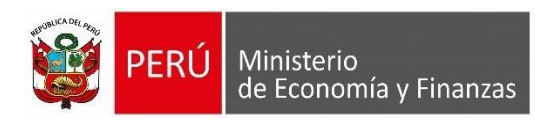

# <span id="page-16-0"></span>**6. Mensajes de Validación**

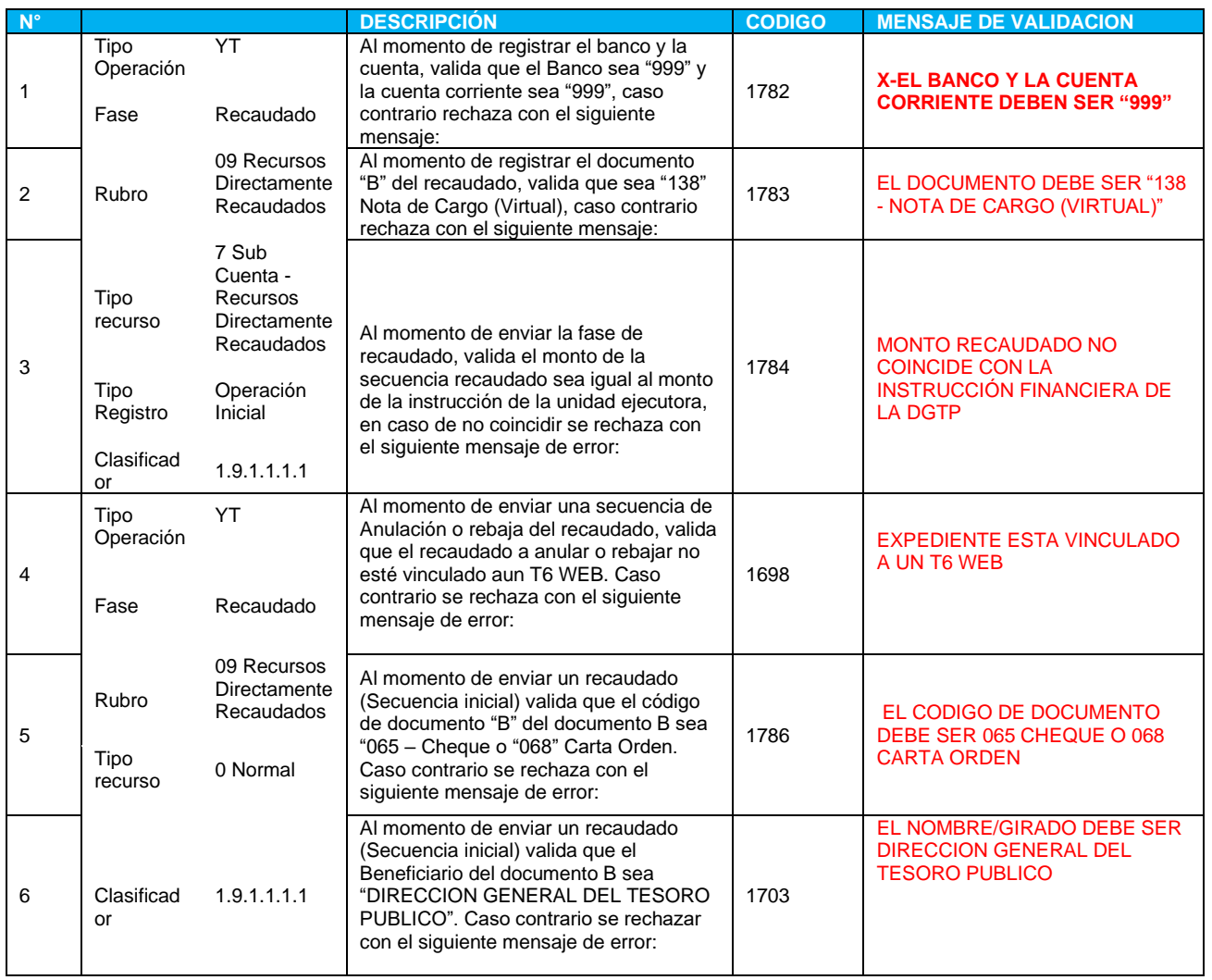

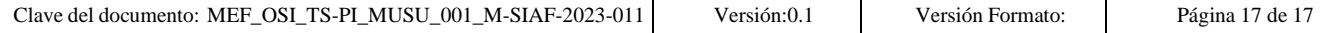